## **How to apply a private certificate for HTTPS**

Using a private certificate means that the system owner wants to use their own certificate instead of BioStar 2 certificate for HTTPS communication. Therefore, it's necessary for the system owner to manage and refresh a certificate manually with BioStar settings.

Step 1. Set to use HTTPS from Setting - Server - Server Protocol.

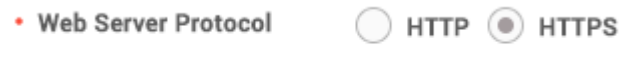

Step 2. Set to use a specific IP address for BioStar server from the same page.

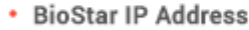

192.168.14.13

\*Note that the IP address should not be changed, because it can abort the private certificate settings and revert back to BioStar 2 certificate.

Step 3. Check HTTPS connectivity

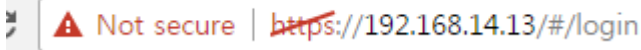

Step 4. Stop BioStar Server from running.

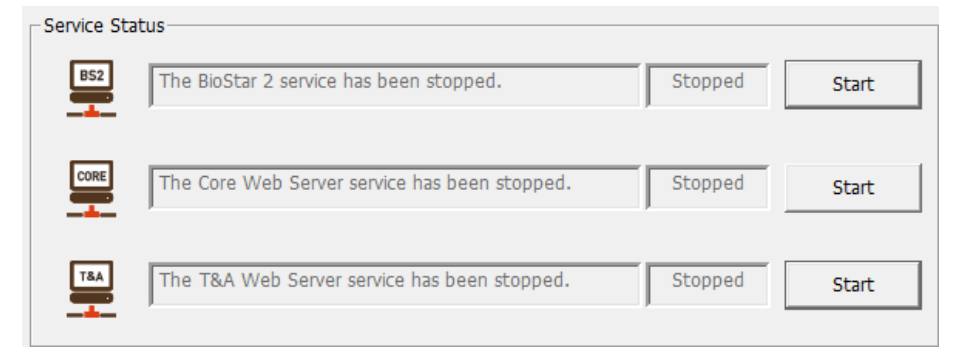

Step5. Open the nginx.conf file at the nginx – conf location with text editor

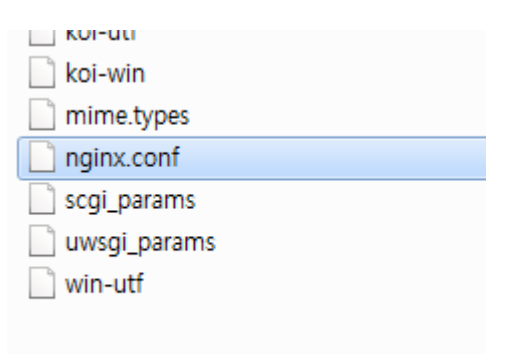

Step 6. Check the contents whether they are as the same as below.

```
httpf\sim \simssl on;<br>ssl_certificate biostar_cert.crt;
    ssl_certificate_key biostar_cert.key;
\sim \simł
```
Step 7. Copy and paste your private certificate and private key files to the same folder where ngnix.conf file is located.

Step 8. Rename the ssl\_certificate from biostar\_cert.crt to your own certificate file name, and also rename the ssl\_certificate\_key from biostar\_cert.key to your private key file name.

Step 9. Restart BioStar 2 server and check the HTTPS connection